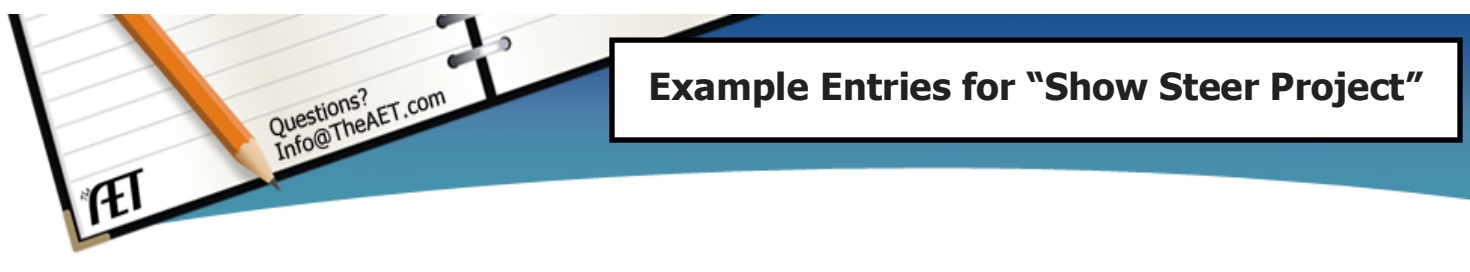

*This example is focused on the entries needed to develop a complete set of SAE records as well as illustrate how to make these entries in TheAET.* 

## **Teacher Instructions:**

**a. In this example, past of the lesson is to see the movement of inventory value from one year to the next and typically begin in the September and end in March. To set this exercise, complete the base years for this example as:**

**My Example Year is \_\_\_\_\_\_\_\_\_\_\_\_ (a) to Ending Example Year is \_\_\_\_\_\_\_\_\_\_\_ (b)** *\* The beginning date (a) should be a previous year and ending year (b) should be your current year*

**b. Encourage the students to use your set dates of a &b to complete the date sections of this example prior to them entering the work in "Practice AET"**

## **Student Instructions:**

This example is a student with a market steer project that features:

- $\checkmark$  An example that starts in year (a) and ends in year (b), which illustrates ending and beginning inventory of a project
- $\checkmark$  Buying two head of steers and selling at different times & purchasing appropriate expenses

To get started:

Use your the years a  $\&$  b above  $\&$  complete all date blanks in the exercise. Once completed, follow the steps below using the "AET Practice Account" located on www.theaet.com & write your name & password for "Practice AET" below: – *make sure you use one different than your normal AET* 

Practice User Name **Password** 

# **Step 1 – Log into "Practice AET" on www.theaet.com in the left upper menu & Set your practice class.**

- a. Log into "practice AET" or create an account by completing the required information
- **b.** All students in AET have a first agricultural class, so once logged in, select "PROFILE" and choose to add your example starting **September 1, \_\_\_\_\_\_\_\_\_(a)**

## **Step 2 – Creating your SAE, Plan and Budget in AET using the Experience Manager**

- a. Choose "PROFILE" and then  $\overline{\mathbf{A}}$  to create this practice SAE (Show steers) and select "ADD NEW", then:
	- Choose "Animal System", subtype as "Beef", entrepreneurship and named as "show steer  $(b)$ "
	- Develop a logical description, choose "market project", 2- head, and using "Market/Heifer Manager", 100% ownership…hit SAVE
- b. Once created, your AET Experience Manager has a "PLAN", which includes the following tabs to be completed <Add your own words to make this complete>:

### **Description**

This project is 2 head of...(YOUR WORK)..show steers that are planned for either the county show and or Houston Livestock show in (b) year.

I began this project in September of  $\qquad \qquad$  (a) and should complete this project by March of  $\qquad \qquad$  (b).

My interest in this area is related to…(YOUR WORK)

#### **Time Investment**

My project starts at the beginning of school (September) and ends by March of  $\qquad$  (b).

Supervision of my project is from my teachers and my parents. My daily care of this project is.....

## **Financial Investment**

I obtained my funding from my parents and will hopefully pay them back once I reach the market shows. I am expecting to spend approximately \$2,000 per head for a total of \$4,000.

I also have non-cash labor exchange for work related to my steer projects. To complete my steer project I am estimating to spend money in ... < find the types of expenses you will need to complete a steer project >

**Capital Investment**

I purchased a show box from a previous student and recorded that as my main asset to support these steers. Other assets need such as a trailer, truck, fuel and barn are all exchanged labor caring for our other livestock.

### **Financial Investment**

**Pre-Project:**

This is my first project and my plan is to learn about caring for steers and....< what would expect to learn>

c. Once saved, your AET Experience Manager has a "BUDGET", which includes the following entries:

#### **Budget Details**

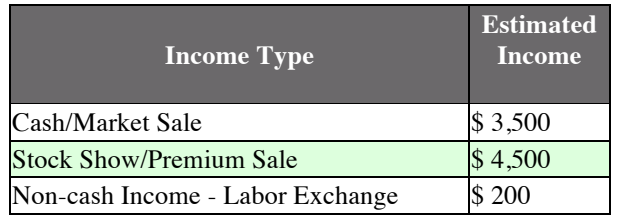

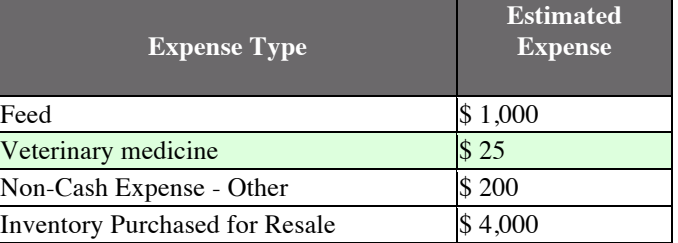

Once you have entered these budget details, hit SAVE…your done setting up your SAE.

### **Step 3 –Now your financial entries, choose "FINANCES" menu for all of the following:**

a. Choose your **S** menu, and select "CASH INCOME & EXPENSES" to record cash entries by choosing:

• Choosing  $\blacklozenge$  "CASH EXPENSES" and enter the following:

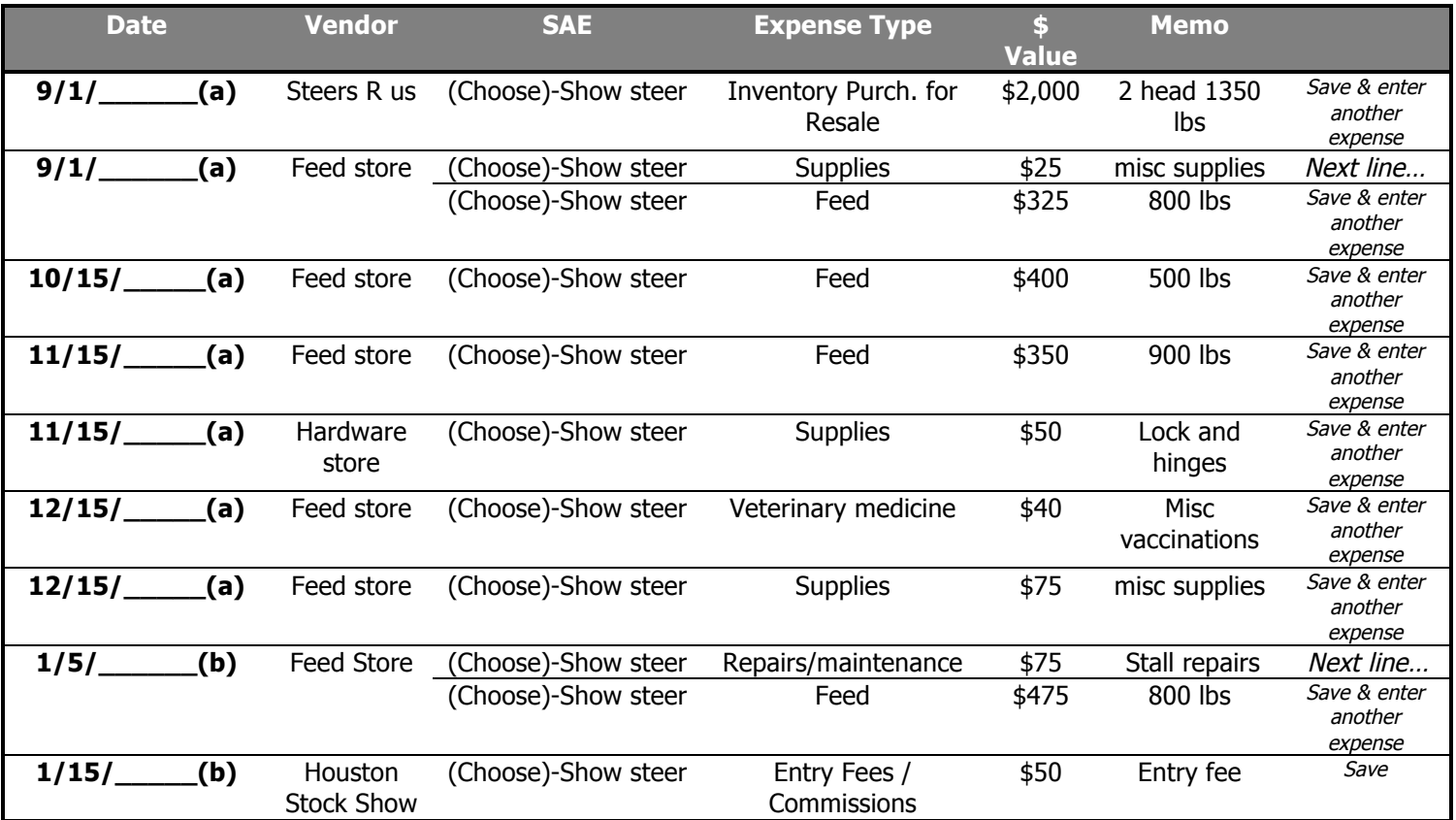

**-------------------------------- Cash -\$3,865 Current Inventory Show steers \$3,865**

• Once you have entered these expenses, this will create current your use of cash that causes you to have a negative value (-3,865), which is a loan from your parents

• Also, AET will create current inventory value for the steers (3,865), which is shown in your left menu balance sheet.

b. Your project needs capital assets to operate, so choose  $\frac{1}{\sqrt{2}}$  to record your purchase of capital items (show box, show supplies) – "New Capital Item purchase", see details below:

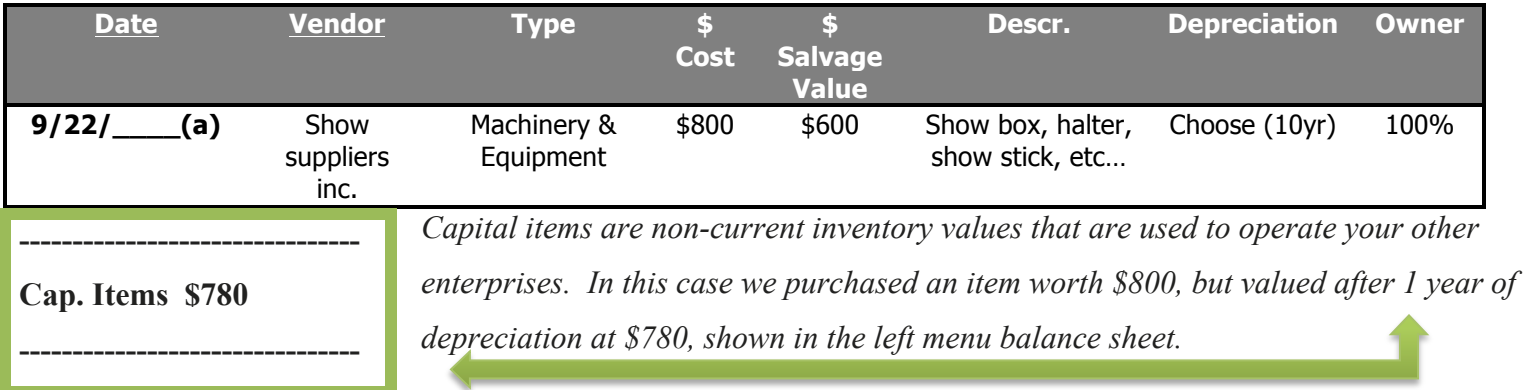

c. Non-cash entries represent expenses that need to be recorded, but did not take cash to complete. Choose  $\bullet$  to record your NON-CASH entries

The following represents your labor exchange for stall rent for your steer, choose "SAE LABOR" EXCHANGE" and enter the following:

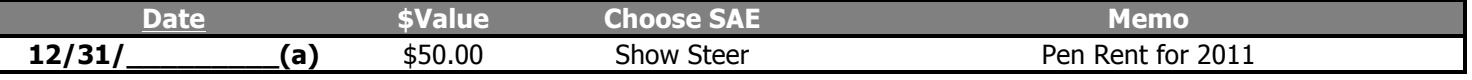

d. Now, once we have entered all expenses choose **S** to enter: "CASH INCOME & EXPENSES" to record cash sales of the two steers we purchased.

• Select "CASH INCOME"  $\triangle$  & enter the following:

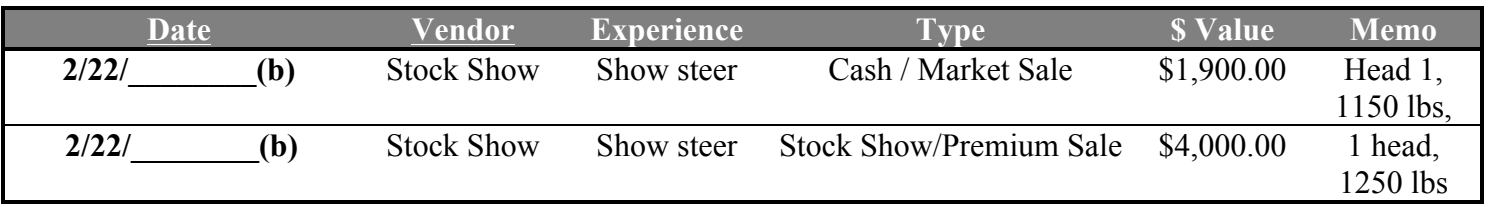

## **Step 4 –Your financials are done, so record a "JOURNAL" entry to record your time**

 $\checkmark$  All Done...now review the following AET reports to make sure your entries match the values. You

should **PRINT these reports** from your "AET Practice Entries". Access the menu for reports <sup>1</sup> and then choose these report types:

1. *Single Experience Report* -  $\overline{\mathbf{A}}\overline{\mathbf{A}}$  - & choose "Complete Report (pdf)" - which will bring in all your SAE entries, which includes your plan, your budget, your expenses and income as well as profit and loss statements.

Results: Profit of \$2,015 that represents ending in year b.

*(You sold 2 steers for a total of \$5,900 and spent (-) a total of \$3,865 - depreciation of \$20 is \$2,015 profit)*

- 2. *Capital Item Report* Shows your "Show box & Tack" items, bought for \$800, but declines by \$20 each year in depreciation.
- 3. *Analysis of Animal Experience, then analysis option* - & choose this SAE which will bring up a summary of your show steers and statistics such as.... these steers were in inventory for 174 days, 3.0 lbs per day as well as fed 17.2 lbs of feed per day.

*Review your complete reports and compare your "AET Practice SAE" report to the key reports attached to these instructions.*